## クロームブック閲覧履歴確認のしかた

1.1 端末の起動とログイン

Chromebook は画面を開くと自動的に電源が入ります。

自動的に電源が入らない場合は、Chromebook の左側面にある電源ボタンを押します。

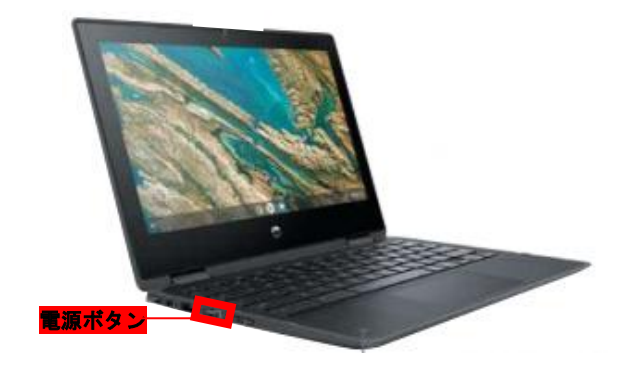

起動するとログイン画面が表示されるので、ユーザー名(お子さんの名前)が正しいことを確認した 後パスワードを入力してログインします。

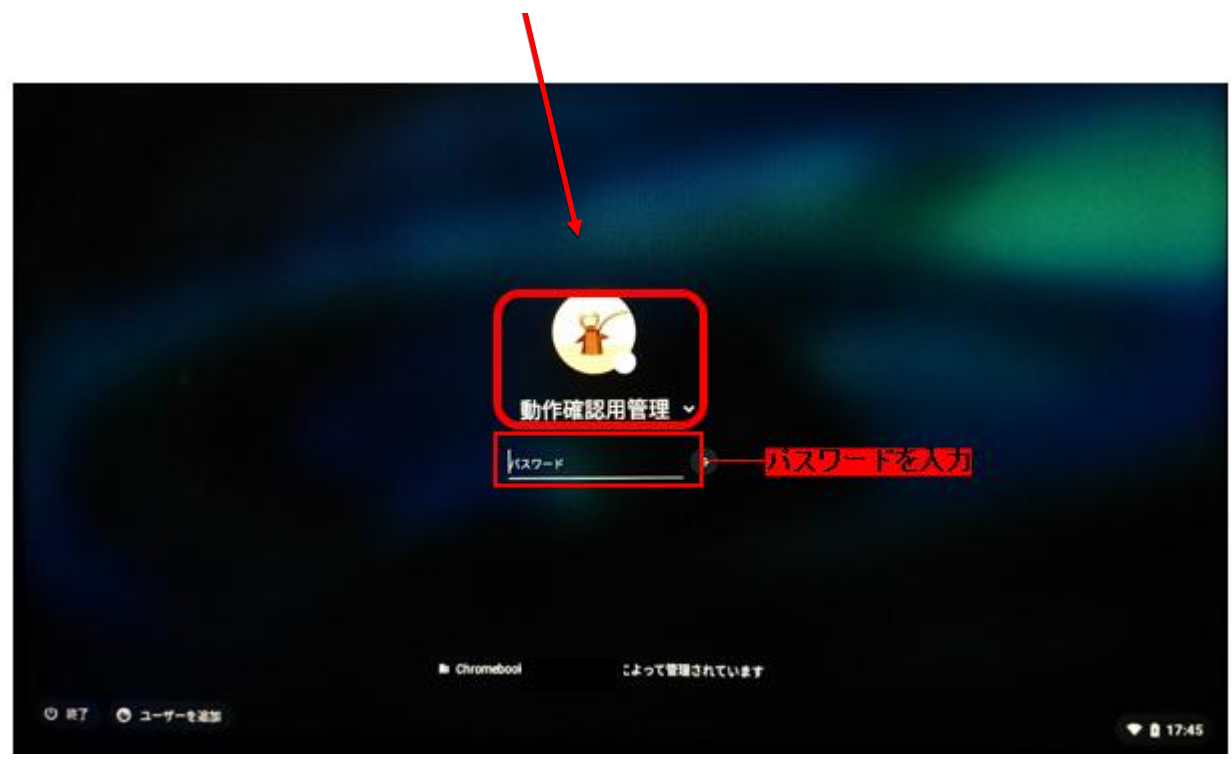

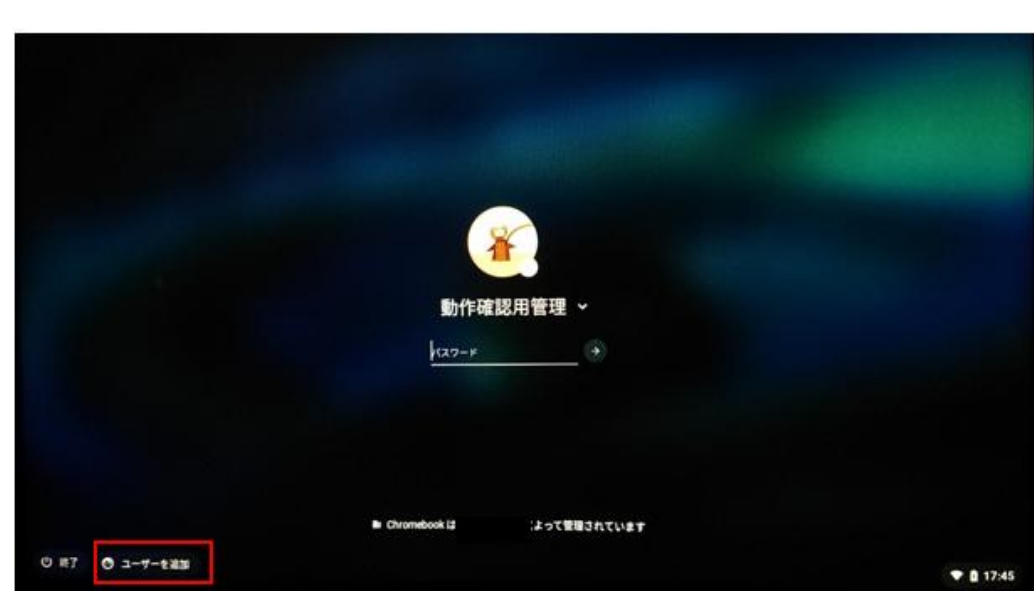

初回ログインの場合は、左下の「ユーザーを追加」をクリックします。

「メールアドレスを入力してください」と表示されている箇所に、 メールアドレス(●●●@nomi.ed.jp)を入力して「次へ」をクリックします。 メールアドレスは、児童生徒に伝えてあります。

※メールアドレスがわからない場合は学校に問い合わせてください。

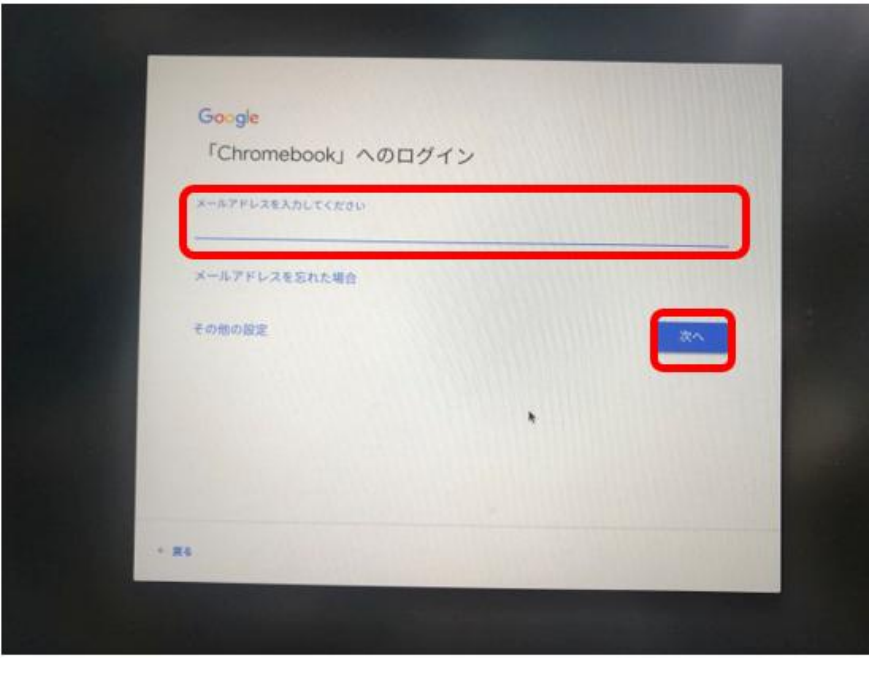

パスワード入力画面が表示されます。パスワードを入力してログインします。 パスワードは、児童生徒に伝えてあります。

※パスワードがわからない場合は学校に問い合わせてください。

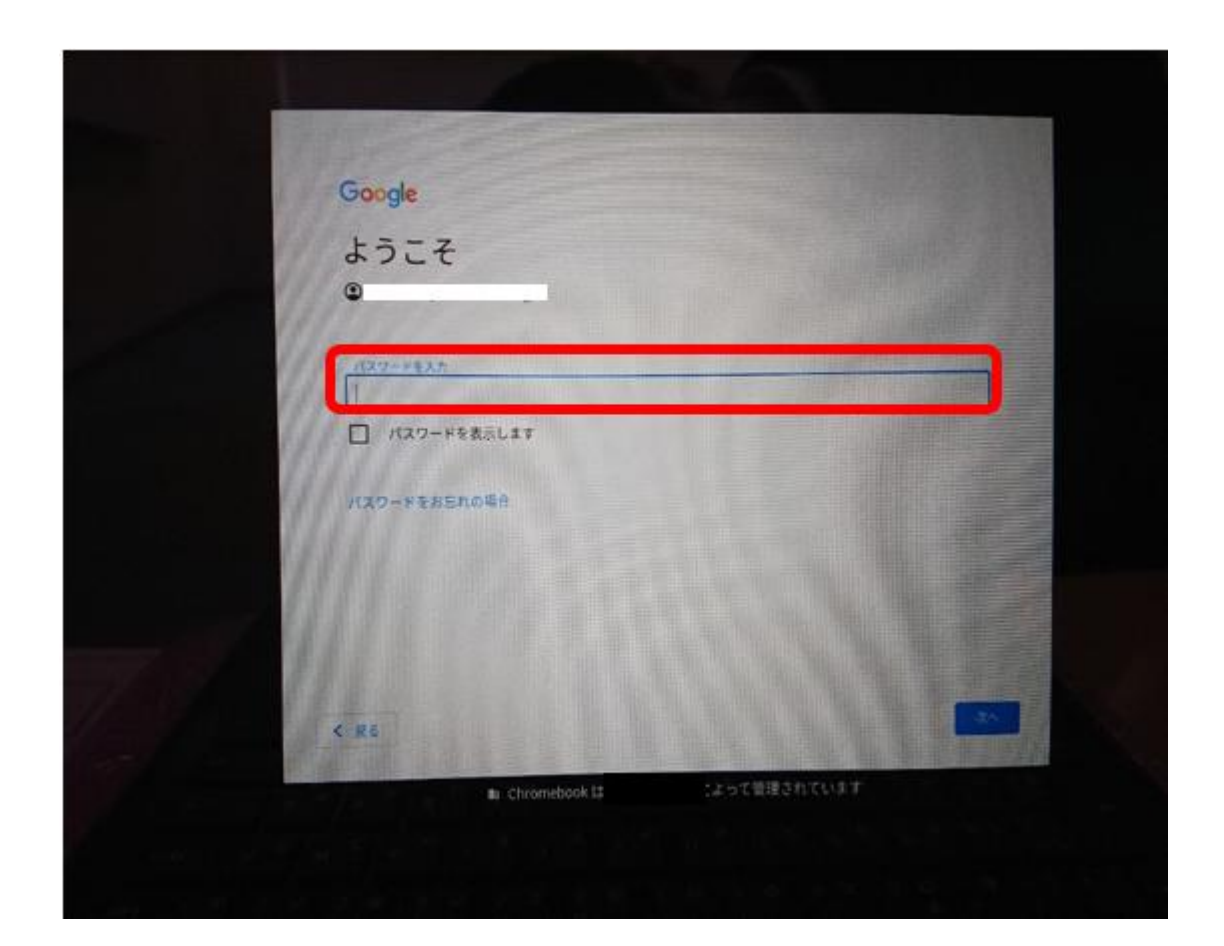

## 1.2 Chrome ブラウザの起動方法

Chrome ブラウザを使用することで、検索やさまざまなアプリを活用することができます。 Chrome ブラウザは Chromebook にログインすると自動で起動します。

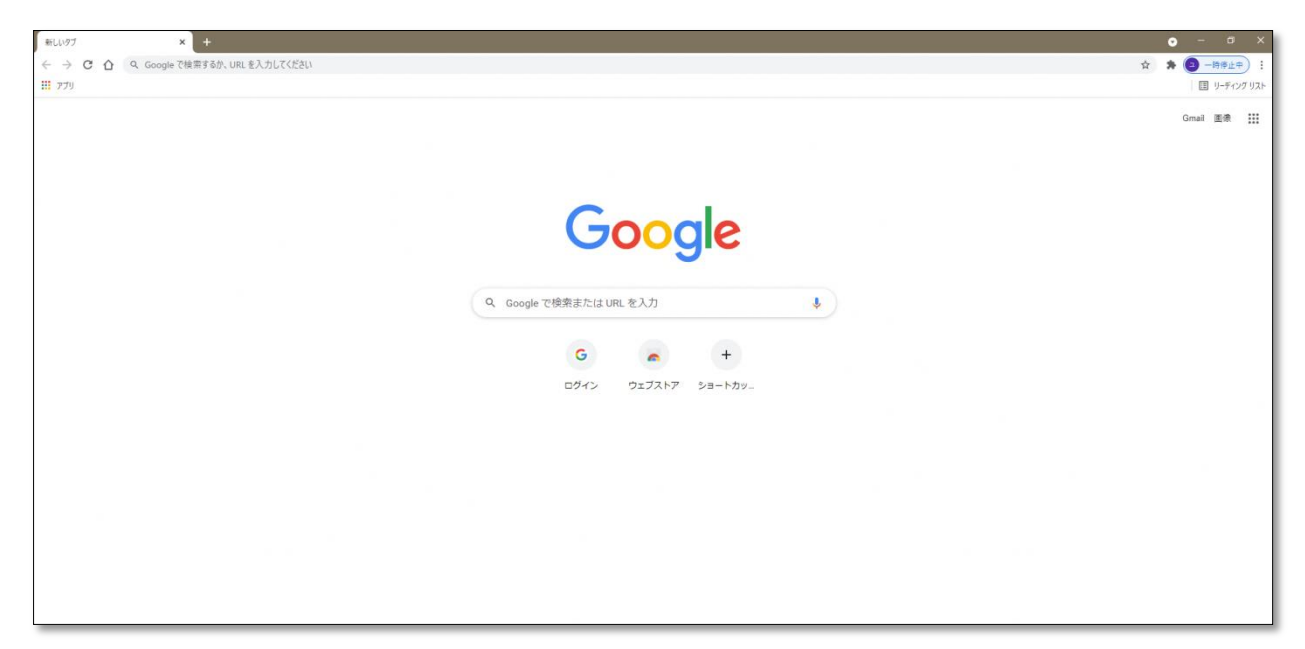

起動しない場合は、下のバーにある Chrome ブラウザのアイコンをクリックするかタッチして 起動します。

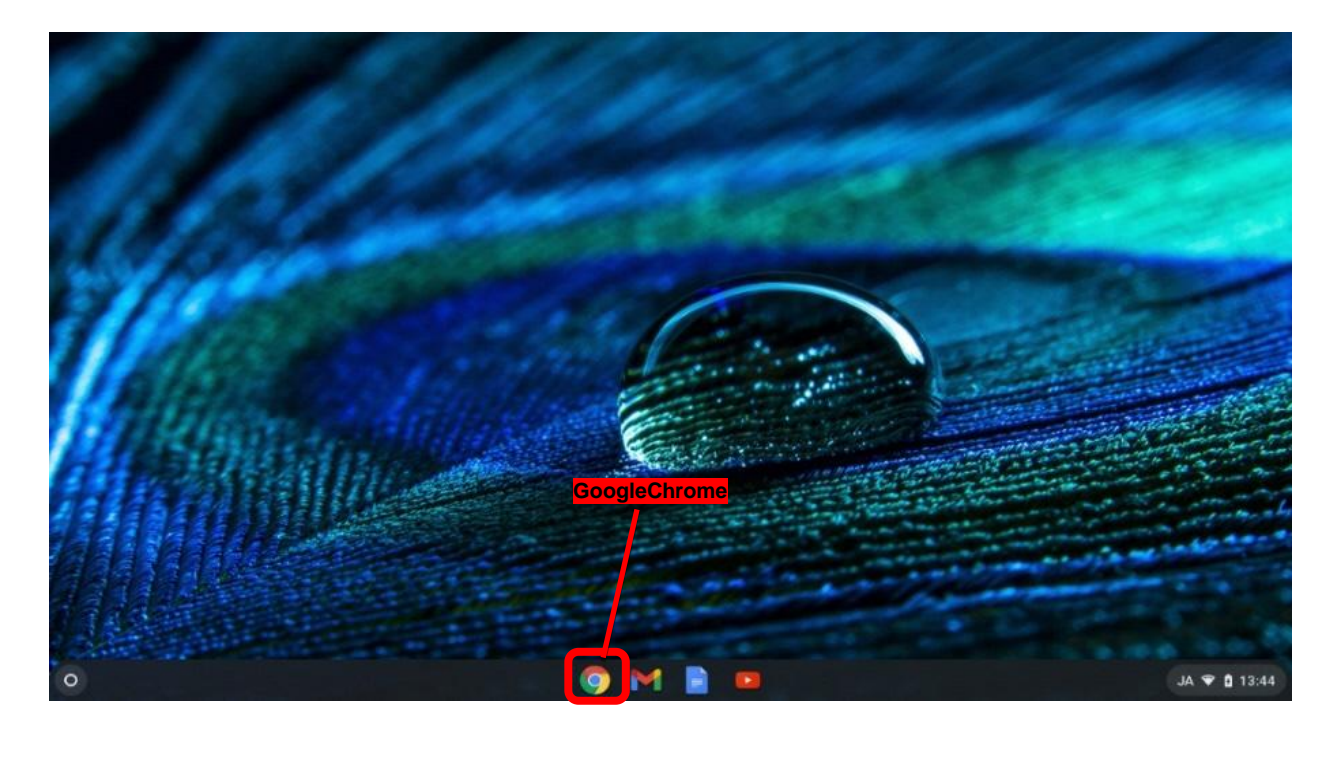

## 1.3 Chrome ブラウザの閲覧履歴の確認

Chrome ブラウザの右上の をクリックするかタッチし、履歴→履歴を選択します。

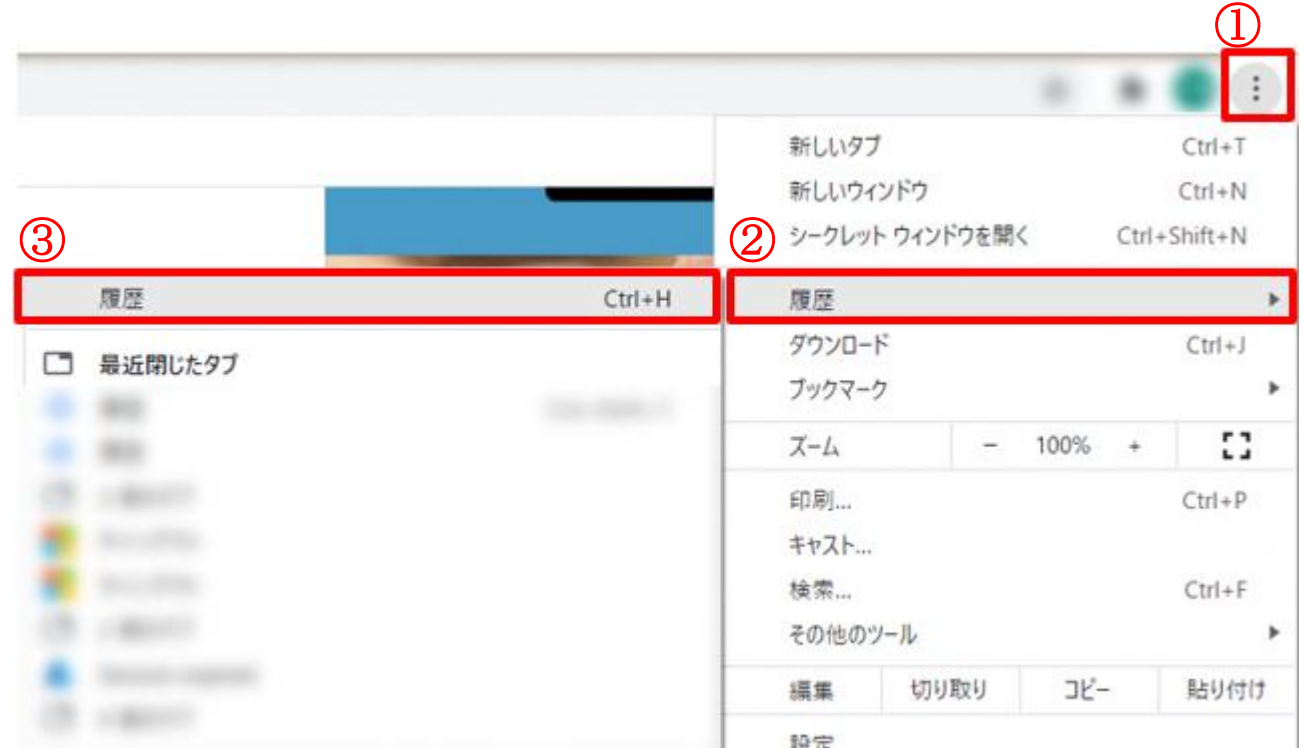

これまで閲覧したサイトの履歴を確認することが出来ます。

## ※子どもは閲覧履歴を削除することはできないようになっています。

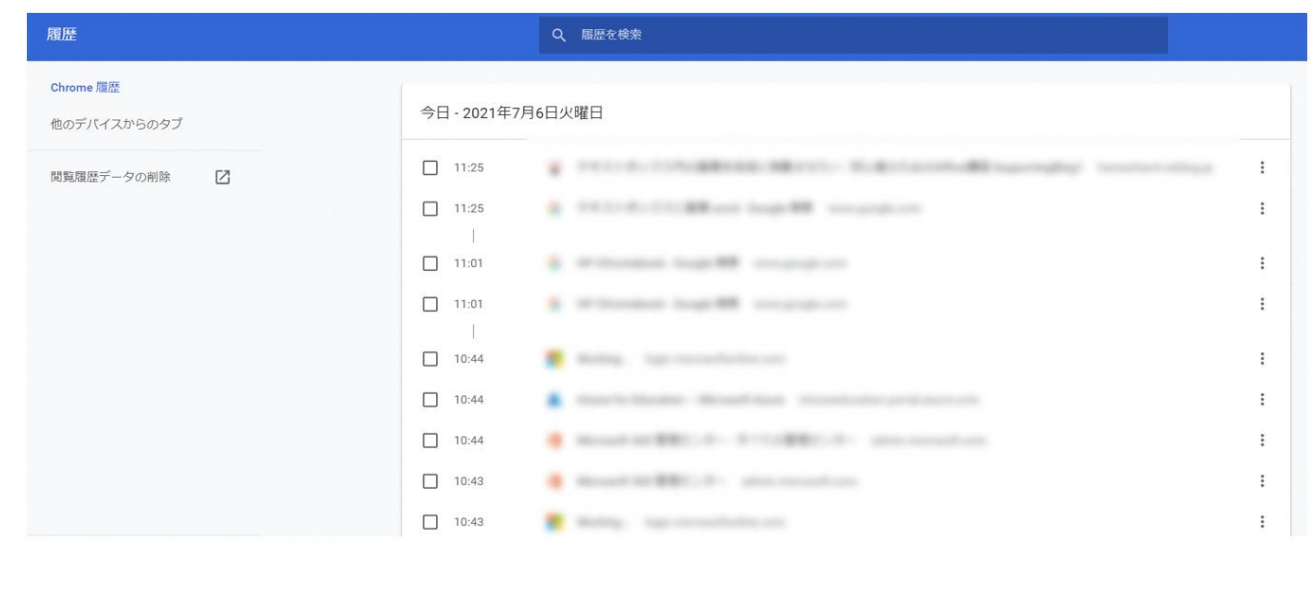